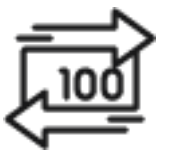

# 1st Source Bank Helpful Hints: Immediate Payments

*A Contact must be created before an Immediate Payment can be initiated. The Contact is the recipient of the payment and can be saved for future use. Once a Contact has been created, a Payment can be initiated to that Contact. Depending on your approval structure, a payment must then be approved.*

### *Creating A Contact - IMP*

- 1. From the BBO Treasury Dashboard Click **Payments** then **Immediate Payments**.
- 2. Under **Banking**, click **Contacts**.
- 3. Click **New Contact**
- 4. Enter the **Name** and **Template Name** under Main Info.
- 5. Enter the contact's **Country**, **Postal Code**, **Address**, **City** and **State** under Address Info. *Note: Payments can only be made within the United States. For Country, type "us" and select United States of America.*
- 6. Optionally enter the contact's **Phone Number** and **Email** under Contact Info.
- 7. The Bank Country and Account Currency will automatically populate with United States of America and USD.
- 8. Select **Look Up By ABA**.
- 9. Enter the contact's **Routing Number** under **ABA** and select a Routing Number from the populated list.

*Note: If you are unable to find the routing number listed, the financial institution may not be eligible to receive immediate payments.* 

- 10. Enter the contact's **Account Number**.
- 11. Optionally enter up to 140 characters of additional information about the contact under **Other Contact Information**. *Note: Intermediary Banks will not be used for Immediate Payments.*
- 12. Click **Save** to finalize the contact.

### *Creating a Payment – IMP*

- 1. From the BBO Treasury Dashboard Click **Payments** then **Immediate Payments**.
- 2. Under **Banking**, click **Contacts**.
- 3. Find the intended contact under **All** or use the search bar to narrow your search.
- 4. Click **Send**.
- 5. **Choose an Account** under **From** if you have multiple originating accounts.
- 6. Verify the intended recipient is shown under **To**.
- 7. Enter the **Payment Amount** under **Amount**.
- 8. Select **Now** under **Date** to send a payment today, or select **Future Date** and a valid effective date from the calendar to schedule a payment at a later date.
- 9. Enter up to 140 characters under **Notes** to describe the transaction.
- 10. Click **Send**.
- 11. Verify the amount and recipient and click **Proceed**.
	- *Note: These funds are not returnable.*
- 12. Under **Payments**, click **Payments** again to view the status of your recent payments.
- 13. If an approval is required, proceed to "Approving a Payment" *Note: An approval must be completed by a user other than the user creating the payment.*

#### *Approving a Payment – IMP*

- 1. Under **Payments**, click **Payments** to view any payments needing Approval.
- 2. Review all payments under **Approve Payments** and select **Approve**. *Note: These funds are not returnable.*
- 3. Under **Payments**, click **Payments** again to view the status of your recent payments. *Note: It may take up to a minute for your payment status to update.*

#### *Payment Status Descriptions – IMP*

**Processing** – The payment has been approved and is currently being processed.

**Processed** – The payment has been fully processed.

**Scheduled** – The payment has been fully processed with a scheduled future delivery date.

**Cancelled** – Processing of the payment has been canceled and will not be processed.

**Pending Approval** – The payment has been submitted but requires an additional user approval.

**Partially Approved** – The payment has been submitted by requires multiple additional user approvals.

**Bank Review** – The payment has been submitted but requires further compliance review by the bank. Contact Treasury Services for more information.

## *Canceling A Payment – IMP*

*Note: Once a payment has been Processed it is not possible to cancel or return a payment but if a payment remains in any of the other above statuses you can stop the processing with the following steps.*

- 1. Under **Payments**, click **Payments** to view any payments Processing.
- 2. Click the 3 dots next to the payment and select **Stop Payment**.
- 3. Click **Stop** to confirm the cancellation.